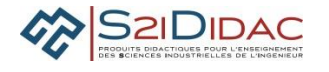

# **CAPACITE ANALYSER : PRESENTATION ACTIVITES ELEVES**

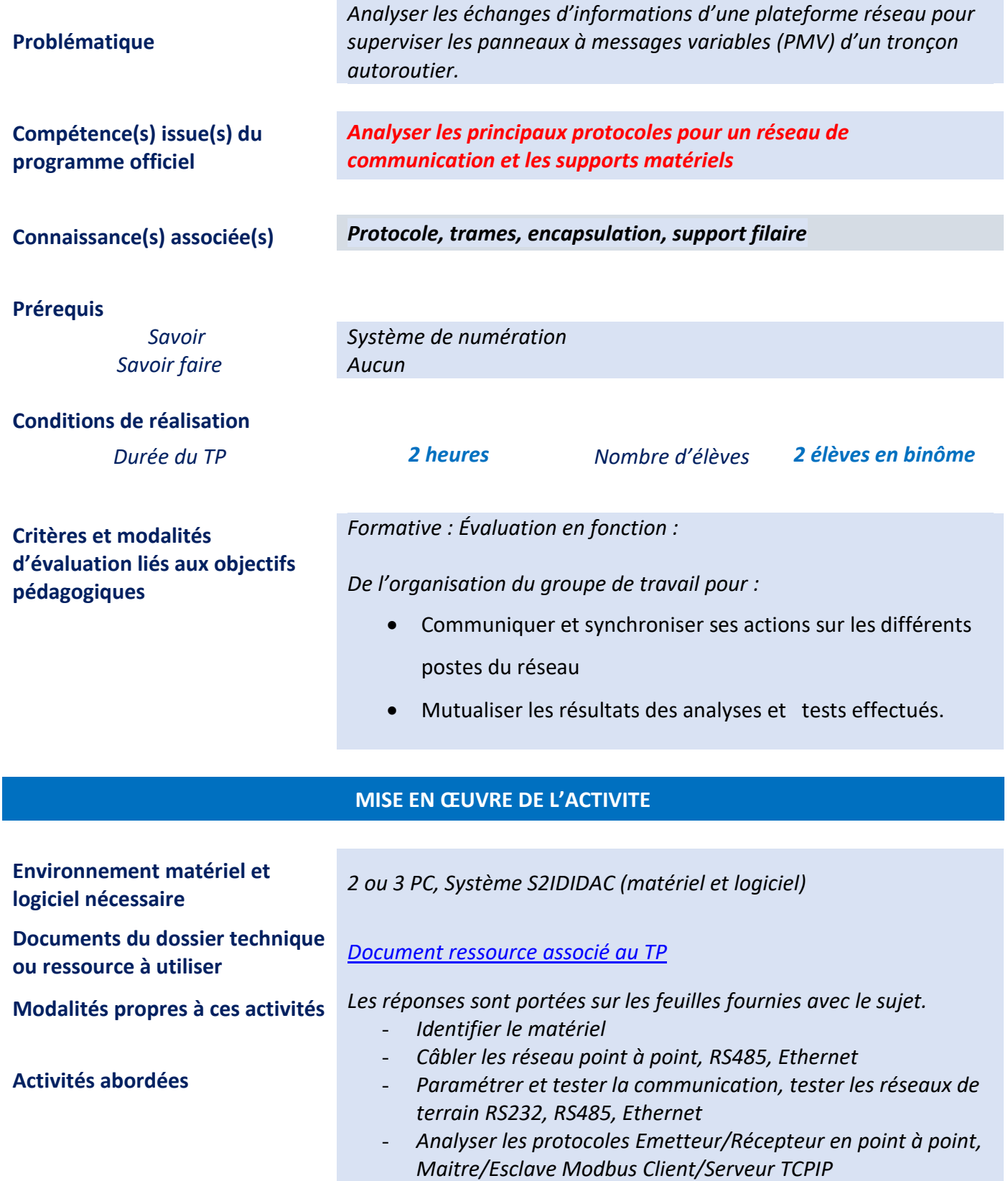

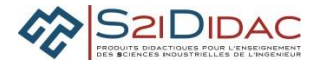

### Remarques : Ce document est un exemple d'activités.

Chaque professeur peut en fonction de son organisation pédagogique sélectionner (en se mettant en mode professeur) les modules logiciels qu'il désire mettre en œuvre pour construire son TP afin d'être en adéquation avec sa planification (Durée TP, période).

Certaines activités sont utilisées en mode déconnexion et peuvent être exploitées en cours.

### **1. Déroulement du TP**

Le TP se déroule en 3 phases :

- Échanger et transmettre des informations entre 2 machines : PC1 et PC2 par une liaison point à point
- Échanger et transmettre de informations entre plus de 2 machines (réseau de terrain ou liaison multipoints protocole Modbus)
- Superviser le réseau de terrain par un réseau Ethernet

**Consignes pour une navigation dans le logiciel et réponses aux questions**

Suivre les indications apparaissant à l'écran

A chaque tâche à effectuer correspond une étape à valider sur l'un ou l'autre voire sur les 3 ordinateurs. Lorsque la tâche en cours est terminée, après accord des 2 élèves, cliquer sur cette étape pour passer à la tâche suivante.

Il est indispensable que les élèves du binôme se synchronisent et s'informent en permanence pour progresser correctement dans le TP sur les 2 ou 3 ordinateurs simultanément.

### **2. Mise en œuvre liaison point à point**

Consignes :

- 1 élève du binôme est acteur sur la machine PC1 1 élève du binôme est acteur sur la machine PC2
- Exécuter le logiciel « Réseau Autoroute Interactive sur chaque machine, puis Sélectionner et exécuter dans le menu général les modules correspondant à chaque machine :

Liaison Série RS/232-PC1 ou RS/232-PC2.

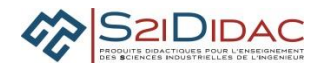

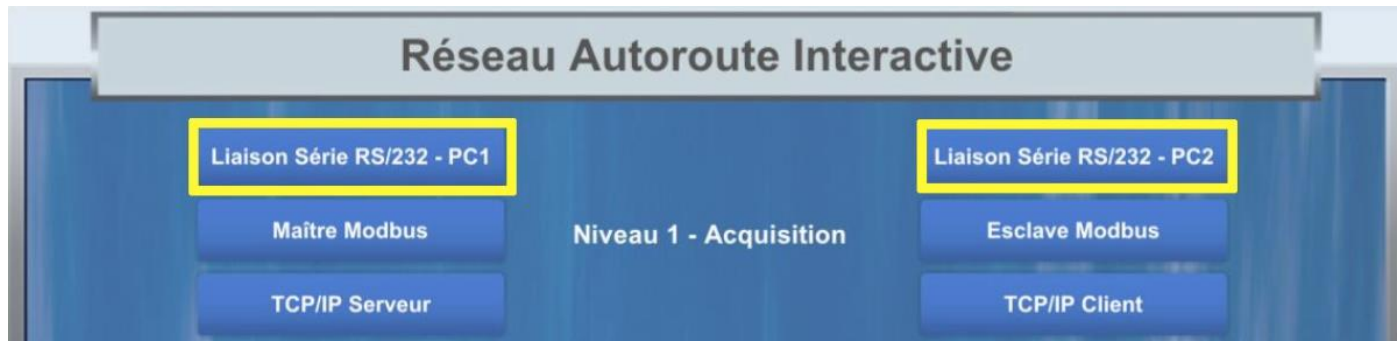

## **3. Étude du matériel**

Modules installés par le professeur :

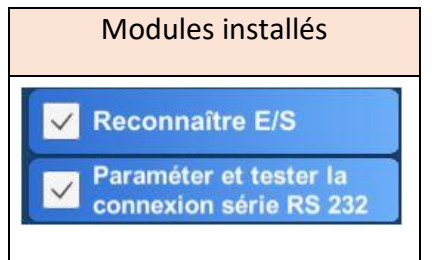

- Identification du matériel : Module Reconnaître E/S :
- Les PC de bureau actuels ne possèdent (contrairement aux systèmes industriels) plus de port série RS232 mais des ports USB, aussi 2 convertisseurs USB/RS232 sont nécessaires pour adapter les interfaces d'un point de vue mécanique et électrique à la norme RS232.

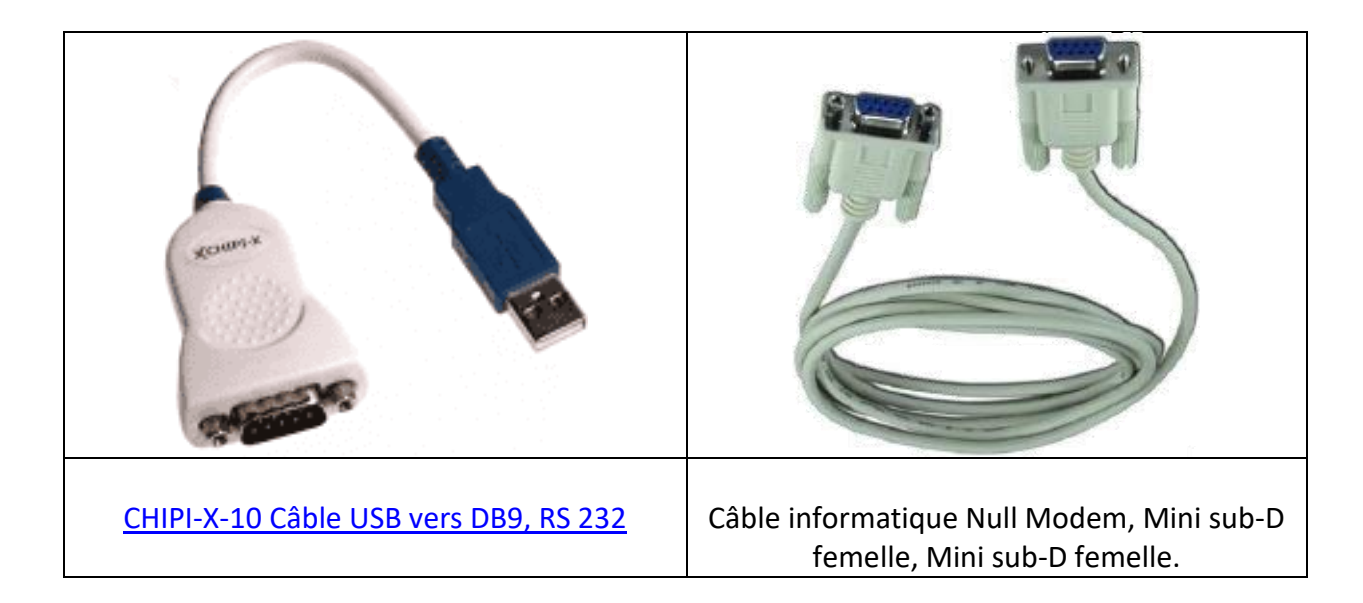

A partir du *dossier ressources*, Identifier le type de matériel en sélectionnant la légende du matériel correspondant à l'image. Comparer vos réponses avant de vérifier et passer à la suite de TP (paramétrer et tester la connexion série RS 232)

**Q1**-Justifier l'appellation NULL Modem du câble utilisé pour une transmission série point à point

**Q2**- Indiquer le nombre minimal de fils nécessaires pour échanger des données entre 2 machines

**Q3**- Indiquer quelles sont les broches des connecteurs reliées en complétant le schéma

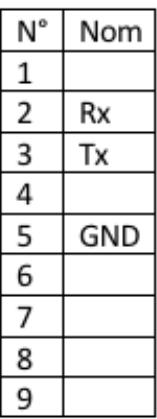

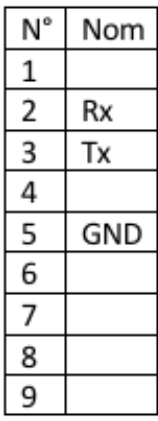

**Q4**-Vous avez 2 câbles à votre disposition : 1 câble Null Modem et 1 câble droit, comment pouvez-vous identifier le câble Null Modem ?

**Q5**-Si les PC étaient distants de 30 m, quels composants du commerce choisiriez-vous pour fabriquer le câble ?

Quelle serait alors la contrainte à respecter pour le paramétrage de la vitesse de transmission ?

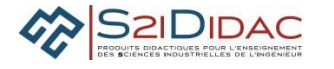

### **4. Étude des protocoles**

**Q6**- Indiquer les différents modes de transmission possible

**Q7**- Quels sont les protocoles qui permettent de gérer la communication avec le câble Null Modem utilisé ?

#### **Echange de messages**

- Échanger messages : Module Paramétrer et tester la connexion série RS 232 :
- Relier les PC1 et PC2 avec le câble NULL Modem et les convertisseurs USB-RS 232
- Valider l'étape 1 lorsque le câble est installé
- Sélectionner un port de communication série disponible de la liste déroulante (COM-x) sur PC1 et PC2 avec les paramètres de transmission 4800, n,8, 1

## **Q8**- Compléter le tableau "Description des paramètres de transmission"

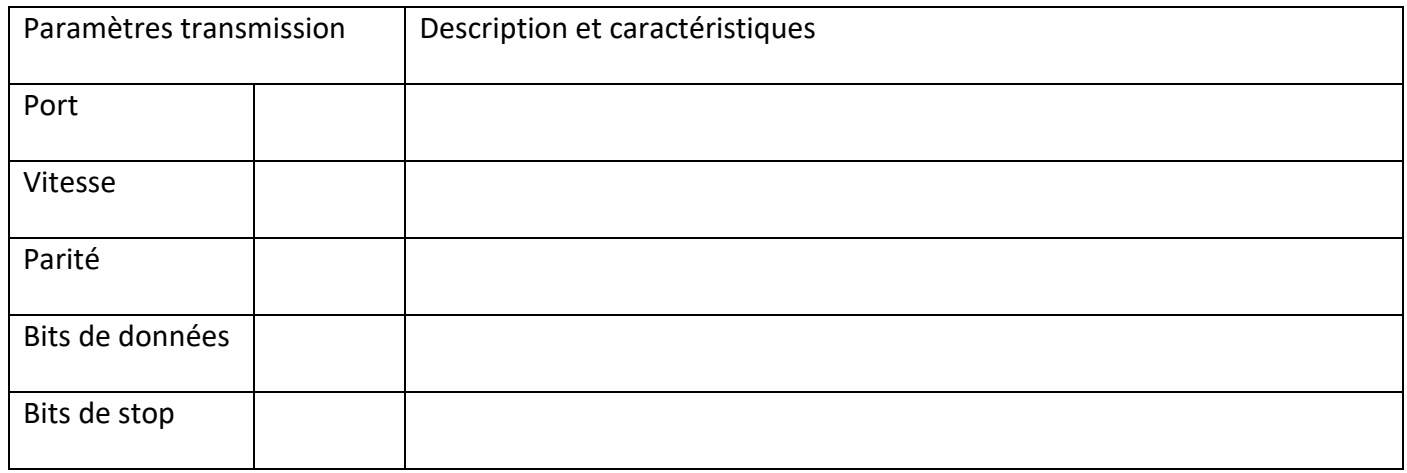

- Ouvrir les ports de communication des 2 machines Depuis le PC1, exécuter "Lancement du test de connexion" :
- Visualiser les témoins lumineux des convertisseurs

**Q9**-Test de la connexion Indiquer le nom des signaux RS232 qui activent les témoins lumineux des convertisseurs USB-RS232, justifier leur utilité et la signification de leur couleur

Si la connexion est établie :

- Émettre un message depuis PC1 et Vérifier le message reçu sur PC 2 et réciproquement
- Échanger des messages en mode "chat" alternativement et simultanément

### **5. Étude encapsulation des données**

- Cliquer sur le bouton **Étudier les paramètres** pour accéder à la fenêtre de simulation
- Configurer les paramètres :4800, n, 8,1, transceiver RS232
- Saisir dans la zone de saisie" Caractère à transmettre en **ASCII**" : **la lettre S**

**Q10**-Indiquer la valeur en hexadécimal du code ASCII du caractère "S" relevée sur le logiciel

**Q11**-Indiquer dans les tableaux :

La valeur binaire du code ASCII du caractère "S" Les valeurs des bits de ce caractère relevées dans le chronogramme

**Q12**-Justifier la différence entre l'octet du code ASCII du caractère et celui de l'octet relevé dans le chronogramme

**Q13**-Indiquer les bits de synchronisation qui encapsulent ces données

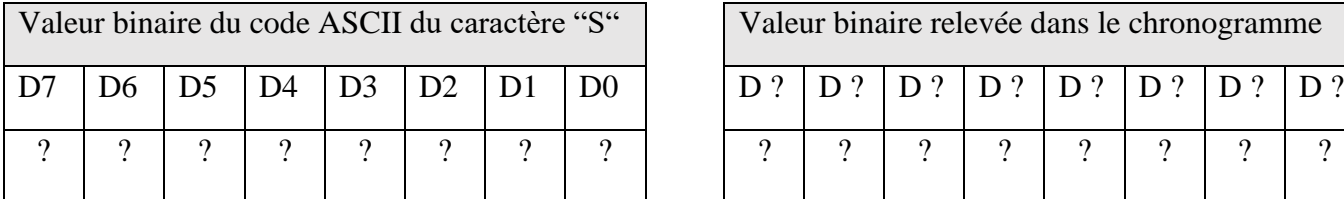

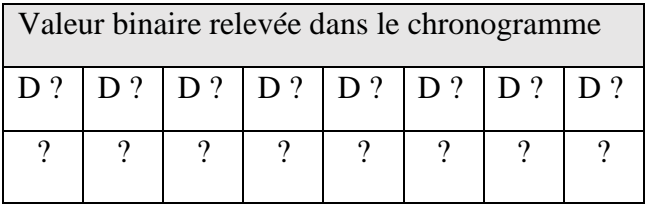

Encapsulation des données :

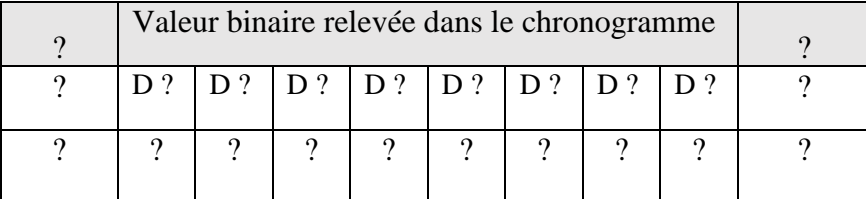

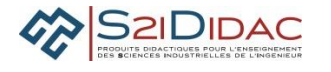

#### **6. Mise en œuvre du réseau de terrain RS 485**

Consigne :

- 1 élève du binôme est responsable de l'ordinateur Maître
- 1 élève est responsable des 2 ordinateurs esclaves

Matériel à mettre en œuvre :

- 3 ordinateurs possédant le logiciel "Réseau autoroute interactive"
- 1 boîtier de 3 convertisseurs USB/RS 485 câblés entre eux (bus de terrain RS485)
- 3 Câbles USB Type USB 2, USB B mâle vers USB A mâle.

A l'aide du matériel fourni et identifié, relier les différents ordinateurs conformément au schéma du module "Câbler le réseau".

Vérifier votre câblage et passer à la suite du TP

Exécuter le logiciel sur chaque machine, puis exécuter dans le menu général selon le cas :

- Maître Modbus sur l'ordinateur Maître
- Esclave Modbus sur l'ordinateur esclave Station météo, phase de câblage
- Panneau sur l'ordinateur esclave Panneau

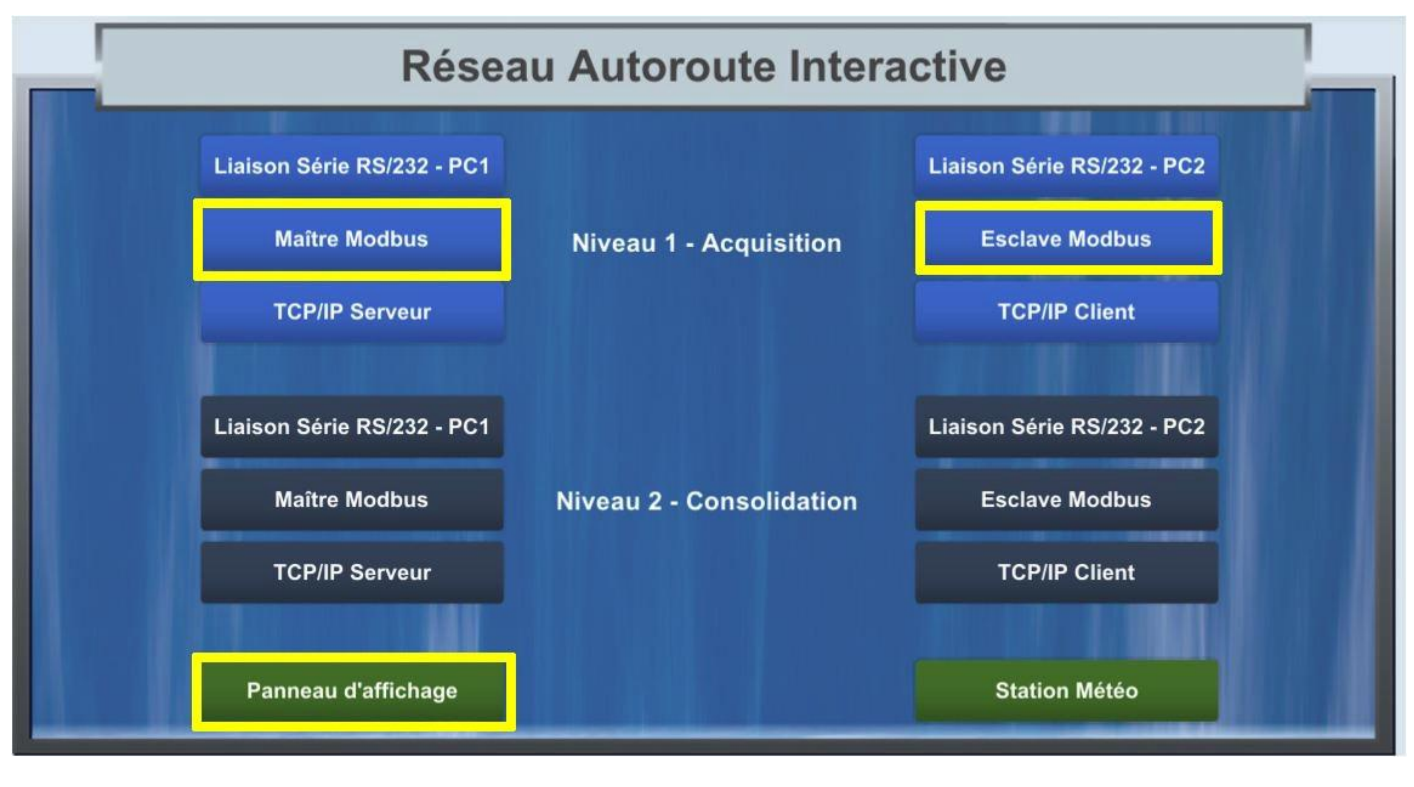

Modules installés

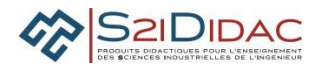

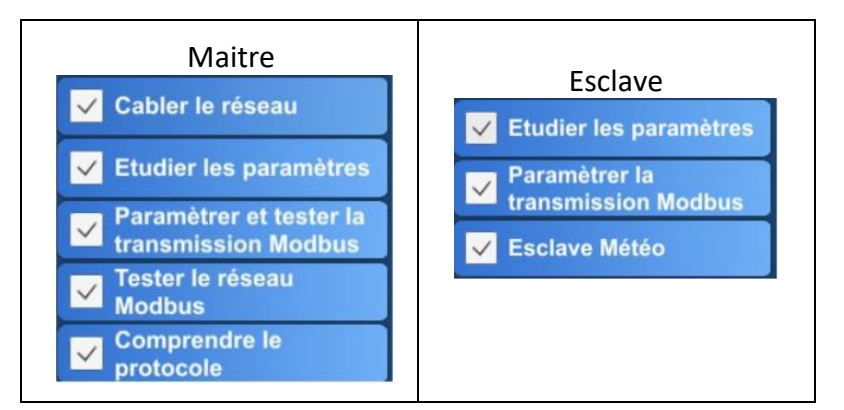

## l. **7. Étude du matériel**

**Q14**-Justifier la nécessité de 3 cartes convertisseurs USB/RS485

**Q15**-La connexion entre le maître et les esclaves est réalisé par un bus 2 fils, justifier le mode de transmission nécessaire qui supporte ce câblage

**Paramétrer la transmission : Module Paramétrer et tester la transmission**

- Suivre les étapes définies dans le logiciel, parallèlement sur le maître et les esclaves
- Choisir les ports disponibles de chaque PC dans la liste déroulante
- Paramétrer la transmission pour établir la communication

**Q16**-Comment doivent être les paramètres sur chaque poste du réseau de terrain ?

#### Lancer le test de communication

Les leds en rouge indiquent que les 3 cartes sont alimentées par les ports USB La couleur en orange des leds des convertisseurs signifie qu'une trame est émise sur le bus RS 485 La couleur en bleu des leds des convertisseurs signifie qu'une trame est lue par les esclaves

Nota :si un des esclaves ne répond pas (port fermé par exemple) le Maître réitère sa demande.

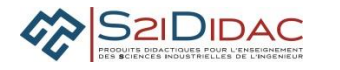

## **8. Trames et encapsulation des données**

Sachant que dans le protocole :

- Seul le maître peut être à l'origine d'une transaction Question /Réponse
- Tous les esclaves reçoivent les trames de Question, mais prennent seulement en compte les trames correspondant à leur adresse.
- L'adresse de l'esclave station est 01
- L'adresse de l'esclave panneau est 04
- Le premier octet des trames de question du Maître est l'adresse de l'esclave destinataire
- Le premier octet des trames de réponses des esclaves correspond à leur adresse.

Lors du test de communication, le maître envoie une trame de test à l'adresse de chaque esclave et reçoit en retour la réponse si l'esclave concerné est effectivement connecté.

Sur le bus de terrain RS485, les données de la trame sont envoyées caractère par caractère, codé en ASCII selon la même encapsulation que pour la liaison série RS232.

Lors de ce test, 4 trames ont été relevées dans la fenêtre d'affichage des trames de l'esclave **station météo.**

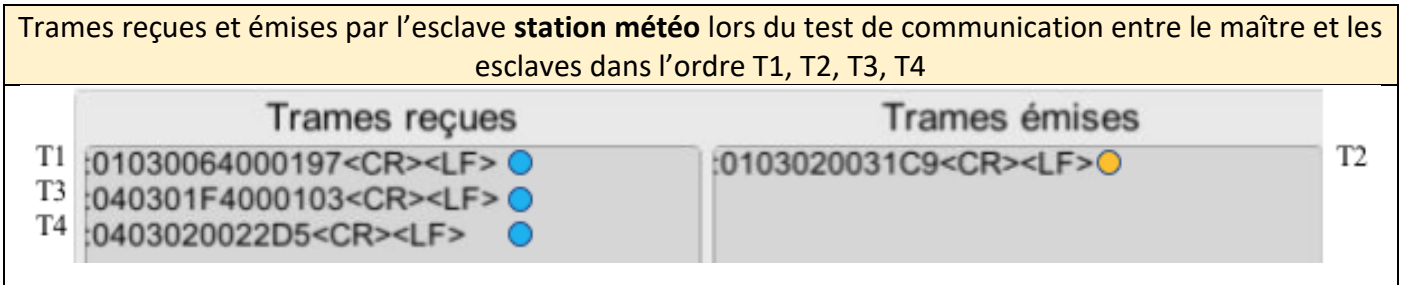

# **Q17**-Indiquer les caractères de synchronisation qui encapsulent les données de ces trames

# **9. Protocoles Maître -Esclaves**

# Protocole Question/Réponses

# **Q18**-Identifier dans le tableau chaque trame (T1 à T4) correspondant au descriptif donné

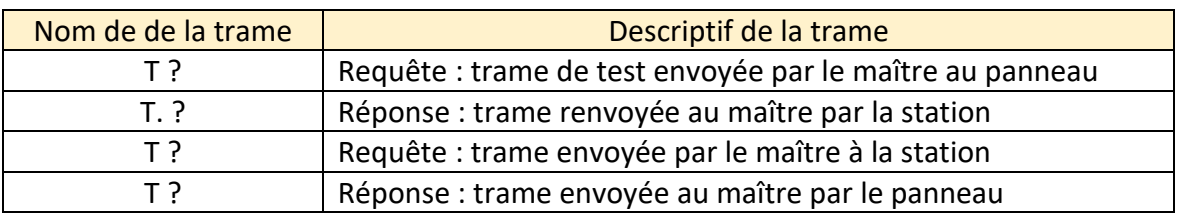

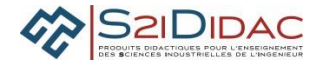

### **10. Protocole de la mise à jour du message sur le panneau**

Cette phase permet d'analyser d'un point de vue fonctionnel l'enchaînement des séquences constituant ainsi une transaction maître esclave complète.

**Q19**-Modifier par simulation, à l'aide des potentiomètres graphiques les conditions météorologiques sur la station et compléter le tableau ci-dessous

Le message affiché sur le panneau varie selon les conditions climatiques

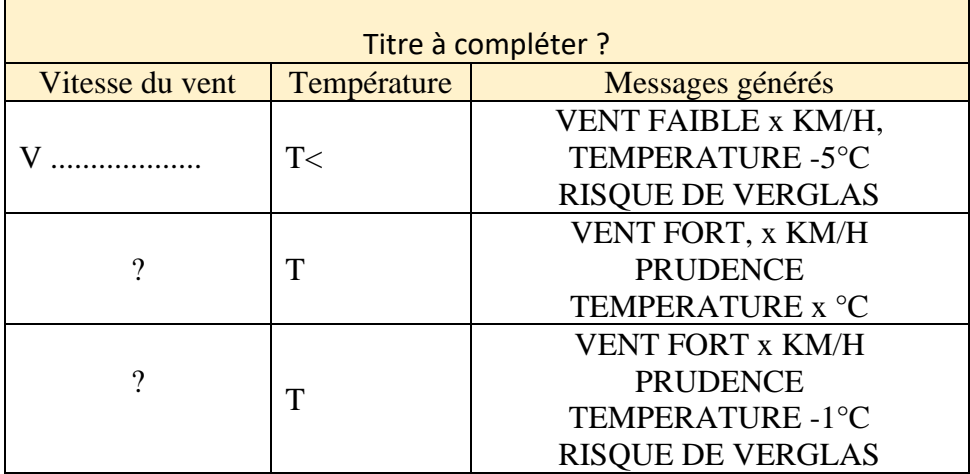

**Q20**-Proposez un nom à cette loi de d'élaboration du message en fonction des conditions météo : à indiquer dans titre du tableau

**Q21**-Cocher dans le tableau sur quel élément du réseau est implantée l'application logicielle qui exécute cette loi de commande et expliquer le déroulement des actions

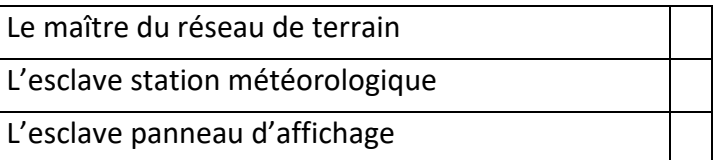

La mise à jour du panneau pour ce type de messages (conditions météorologiques) s'effectue pour le contexte du TP environ toutes les 3 secondes.

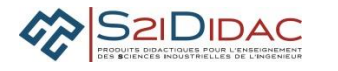

**Q22**-Proposer un ordre de grandeur de la fréquence de rafraîchissement de l'affichage sur le système réel, justifier votre réponse Sur quel acteur du réseau doit-on intervenir pour modifier cette fréquence

### **11. Le protocole Maître-Esclaves (Modbus)**

- Chaîne d'information du système
- A l'aide de la souris, par une action de « glisser déposer », disposer correctement les fonctions Acquérir, Traiter, Communiquer par rapport aux blocs A, B, C
- Valider ensuite l'étape 1

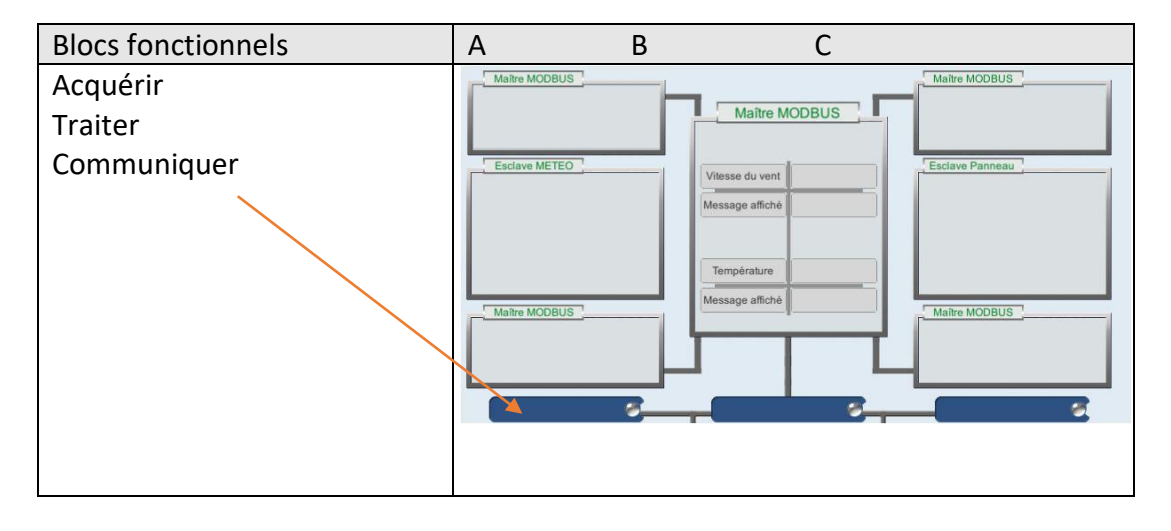

Déterminer les fonctions secondaires réalisées par chaque bloc de la chaîne d'information. En vous référant au chronogramme d'un cycle Q/R du dossier ressource (Taper CTRL F pour rechercher dans le dossier ressource en saisissant "cycle"), affecter les fonctions secondaires aux blocs fonctionnels Acquérir, Traiter, Communiquer et vérifier en validant l'étape 2

Couleur des pastilles : Vert : résultat correct Jaune : pas de réponse Rouge : erreur -> Double clic pour modifier, nouvelle réponse, valider étape 2

Simuler le cycle Q/R (questions/réponses) et exécuter en **mode pas à pas** le déroulement d'un cycle.

Les données météorologiques de la fenêtre "Esclave Météo" reflètent l'état des capteurs au moment de leur lecture.

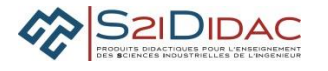

Les données affichées sur la fenêtre "Esclave panneau d'affichage" représentent le message à afficher sur le panneau

**Q23**-Indiquer les fonctions qui mettent à jour les données apparaissant dans les fenêtres témoins "Esclave Météo" et "Panneau d'affichage" (et le panneau lui-même)

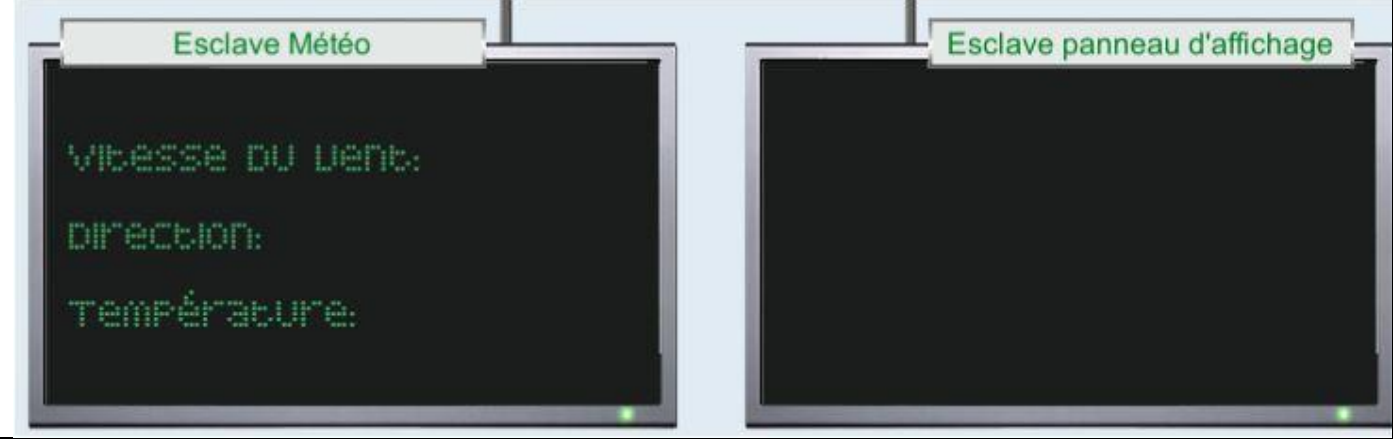

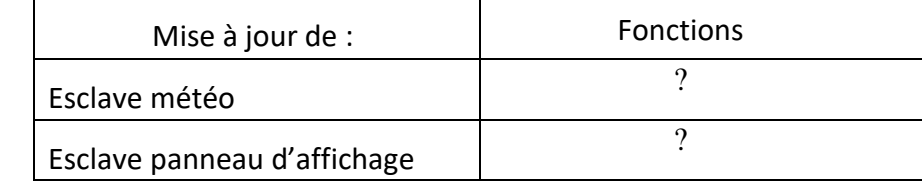

**Q24**-Indiquer avant quelle fonction doit-on au plus tard modifier les données météo pour que celles-ci soient prises en compte lors d'un cycle

## **12. Mise en œuvre de la supervision par Ethernet**

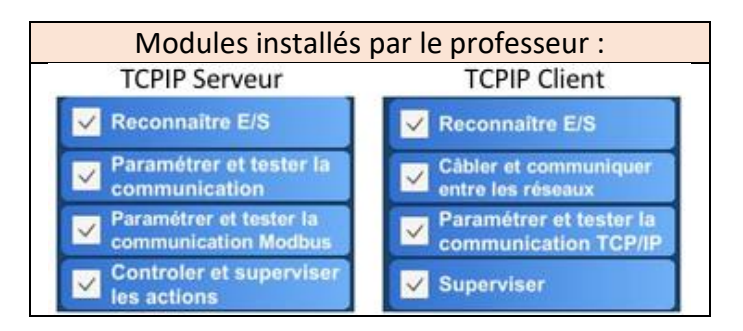

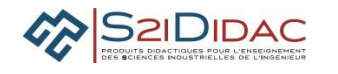

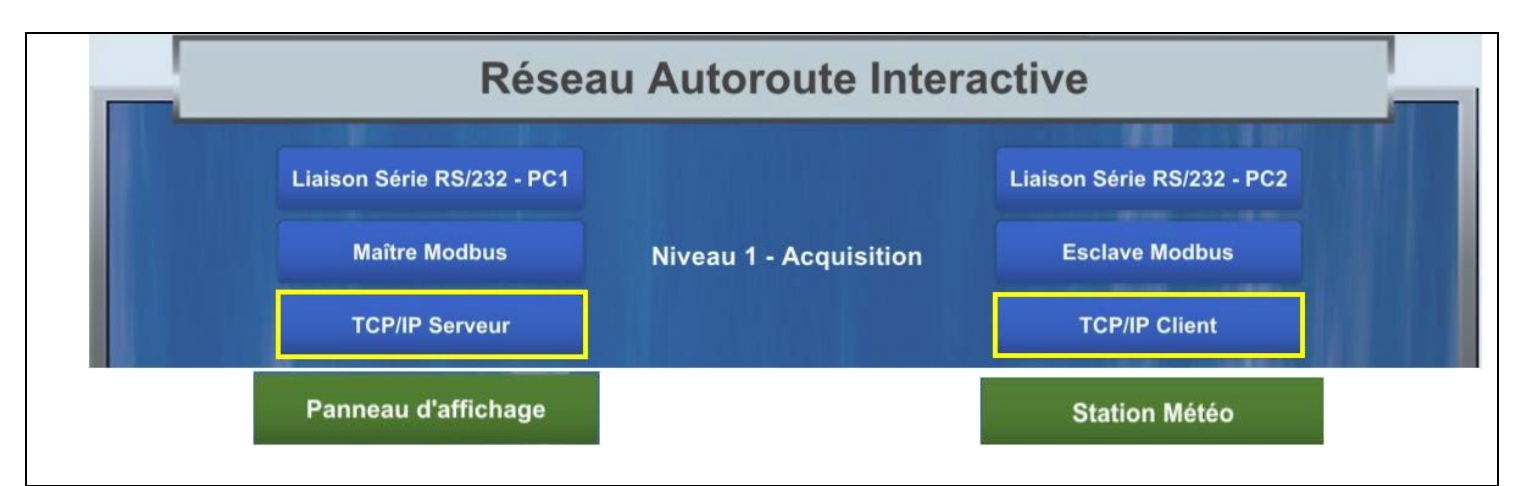

## **13. Ajout d'un poste et lancement des modules logiciels**

- Ajouter un poste supplémentaire au réseau précédent (Client Ethernet)
- Lancer dans le menu général selon la répartition choisie lors du câblage précédent :
	- o TCP/IP Serveur sur l'ordinateur Maître /Serveur
	- o TCP/IP Client sur l'ordinateur Client

## **14. Étude du matériel**

**Module Reconnaître E/S**: Identifier le type de matériel en sélectionnant le nom du matériel correspondant à l'image. Comparer vos réponses avant de vérifier et passer à la suite du TP : Paramétrer et tester la communication coté serveur et Câbler et Communiquer entre les réseaux côté client

### **15. Câblage réseau Ethernet**

• Connecter les différents ordinateurs avec le nouveau matériel fourni conformément au schéma du module **(TCP/IP client)** "Câbler et communiquer entre les réseaux ".

**Q25**-En utilisant la commande Configuration des cartes de la boîte à outils, indiquer le nom de la carte Ethernet installée sur votre ordinateur ainsi que son adresse physique et l'identifiant du constructeur. Préciser la syntaxe de l'utilitaire de commande utilisé pour obtenir ces informations

Indiquer le constructeur d'un coupleur Ethernet dont l'adresse mac est : c8:2a:14:50:7b:05 <https://www.frameip.com/ethernet-oui-ieee/>

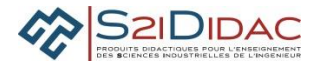

**16. Paramétrer et tester communication entre client et serveur**

Consigne : Pour le bon déroulement du TP, synchroniser les actions et valider successivement les étapes du logiciel sur le Client et le Serveur

Rappel : Les applications Client Serveur utilisent pour communiquer une interface de programmation appelée Socket entièrement définie par un numéro de port et une adresse IP

• Mettre le serveur à l'écoute du réseau :

Dans notre cas, l'adresse IP du serveur est récupérée directement par le logiciel

Attention si carte Ethernet filaire et Wifi, désactiver la carte wifi (voir professeur)

Il reste donc à saisir le numéro du port utilisé Choisissez un numéro de port (voir document ressources pour choix du port) et ouvrir la connexion

**Q26**-Justifier le choix du numéro de port. Dans quel état se trouve le serveur ? quel est le nom de l'état de connexion du serveur ?

Dans l'application client, dans le module Paramétrer et tester la communication TCP/IP

- Établir la connexion d'un client
	- o Saisir les coordonnées du serveur (IP, Port), suivre les consignes du logiciel.

**Q27**-Relever sur le serveur l'état du port d'écoute et les coordonnées du client connecté

• Sur le serveur : Couper la connexion

**Q28**-Indiquer l'état de la connexion affichée sur le client

• Rétablir la connexion depuis le client : Ouverture connexion

**Q29**-Quel est alors le message affiché sur le client ?

**Q30**-Que faut-il faire pour rétablir la connexion entre le client et le serveur ? Que remarquer vous sur le serveur en ce qui concerne le numéro de port du client ? donner sa valeur

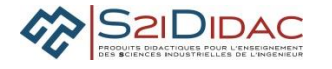

• Fermer la connexion depuis le client

**Q31**-Quels sont les messages affichés sur le client et le serveur ?

• Sur le client Ouvrir la connexion

**Q32**-Indiquer pourquoi n'est-il pas nécessaire de relancer la connexion sur le serveur ?

• Valider la communication en échangeant des messages entre le client et le serveur, valider les étapes pour passer à la suite du TP.

### **17. Configurer réseau Maitre Esclaves Modbus**

Passer au Module paramétrer et tester la communication Modbus

• Configurer le maître et les esclaves du réseau de terrain, tester la communication et valider l'étape 5 pour passer à la suite du TP.

#### **18. Contrôler et superviser les actions depuis un client Ethernet**

- Module Contrôler et superviser les actions sur le poste Serveur
- Module Superviser sur le client
- Paramétrer et Ouvrir une connexion depuis Client
- Établir une demande de service au serveur de la part du client (demande autorisation de supervision)
- Modifier les conditions météorologiques
- Tester les différents scénarios possibles

Pour effectuer la supervision du processus piloté par le réseau de terrain et protocole Modbus depuis un client Ethernet, il est nécessaire d'avoir l'autorisation du maître de ce réseau (centre décisionnel) Cette autorisation (mise à disposition en interne au serveur par le maître) se fait par l'attribution d'un jeton aux clients qui a pour valeur :

• 0 si pas d'autorisation, 1 si autorisation de télésurveillance

**Q33**-Justifier la nécessité de ce protocole d'attribution de jeton

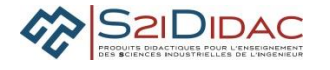

l

### **19. Analyse des requêtes client**

Pour l'analyse des trames échangées, arrêter le défilement des fenêtres, **en cochant la case Non accordé**

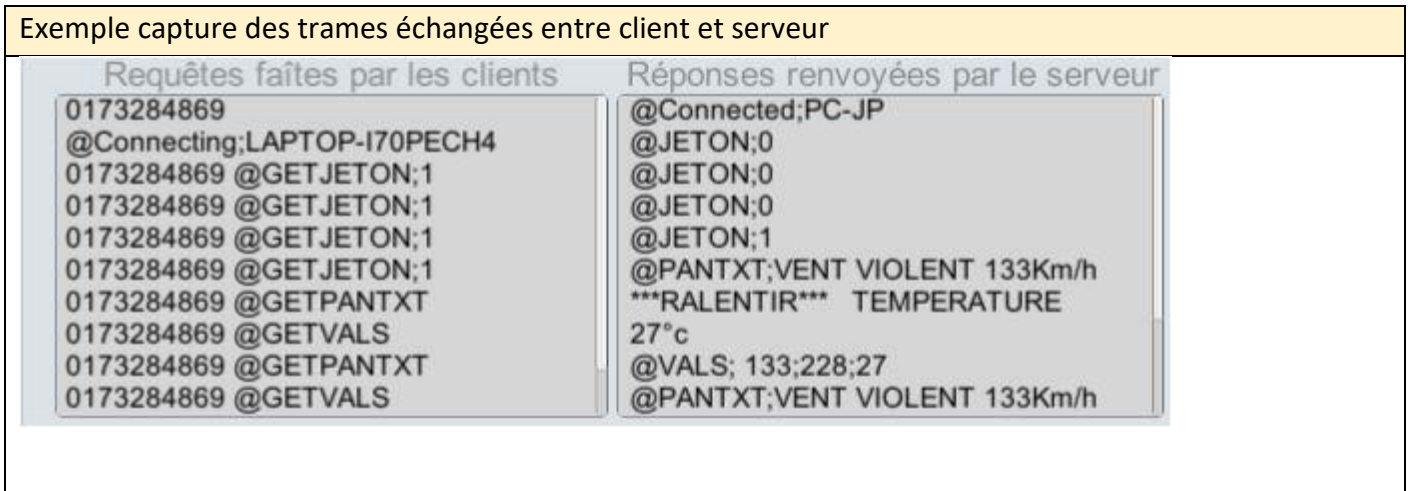

## **Q34**-Compléter le tableau des trames échangées entre le client et le serveur lors d'une demande de supervision passive en précisant les actions effectuées sur les IHM Client et serveur

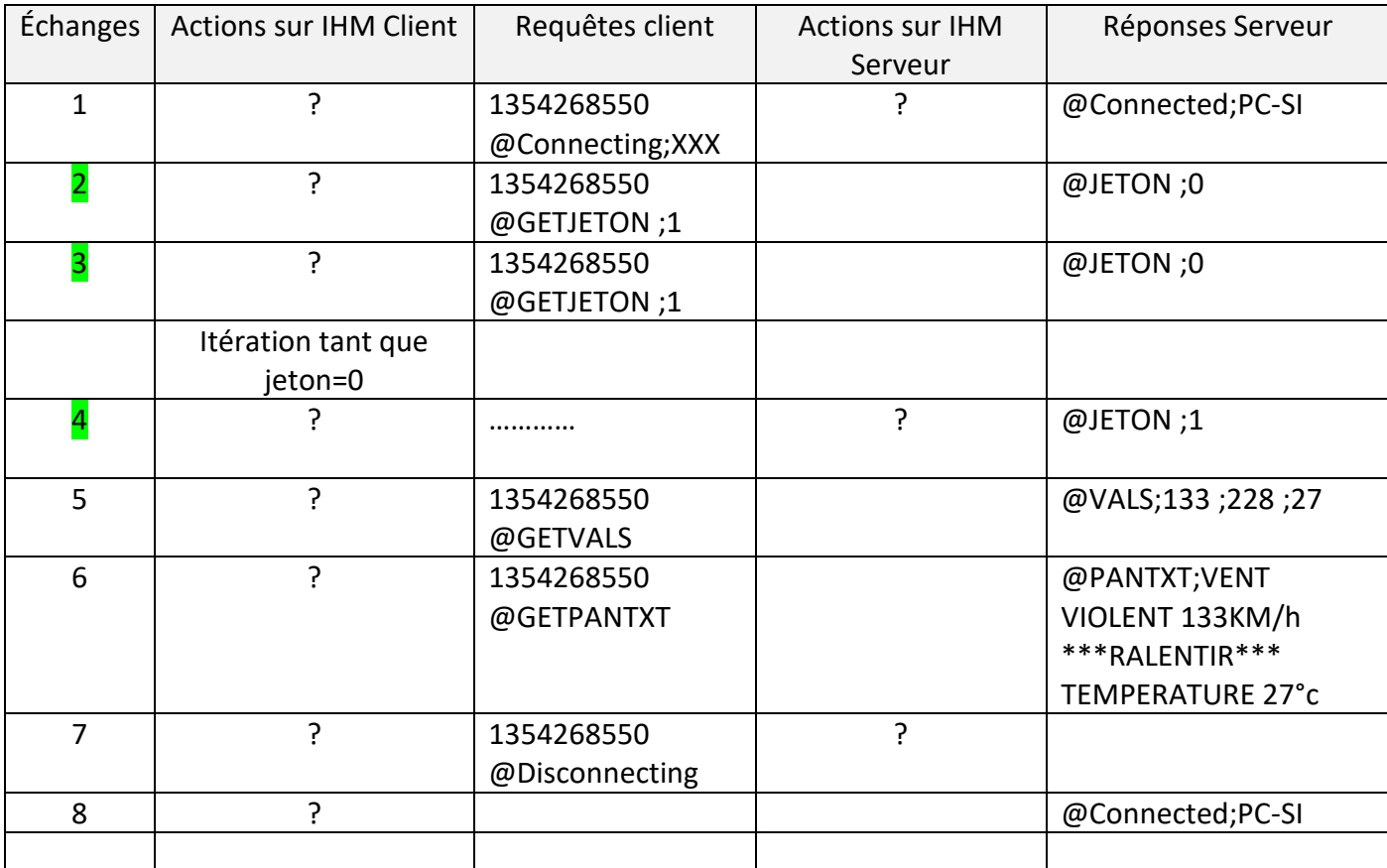

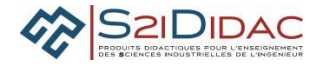

**Q35-**Justifiez les échanges répétitifs 2-3-4

**Q36-**Pourquoi le client fait-il 2 requêtes différentes : @GETVALS et @GETPANTXT ?

**Fin du TP :** Désactiver le logiciel autoroute interactive sur toutes les machines Déconnecter les matériels de communication mis en œuvre. Remettre votre poste de travail dans l'état ou vous l'avez trouvé. Rendez vos feuilles réponses à votre professeur